Program Basics Guide

#### 11/11/2014 Blackbaud Internet Solutions 4.0 Program Basics US

©2014 Blackbaud, Inc. This publication, or any part thereof, may not be reproduced or transmitted in any form or by any means, electronic, or mechanical, including photocopying, recording, storage in an information retrieval system, or otherwise, without the prior written permission of Blackbaud, Inc.

The information in this manual has been carefully checked and is believed to be accurate. Blackbaud, Inc., assumes no responsibility for any inaccuracies, errors, or omissions in this manual. In no event will Blackbaud, Inc., be liable for direct, indirect, special, incidental, or consequential damages resulting from any defect or omission in this manual, even if advised of the possibility of damages.

In the interest of continuing product development, Blackbaud, Inc., reserves the right to make improvements in this manual and the products it describes at any time, without notice or obligation.

All Blackbaud product names appearing herein are trademarks or registered trademarks of Blackbaud, Inc.

All other products and company names mentioned herein are trademarks of their respective holder.

ProgBasic-2014

# **Contents**

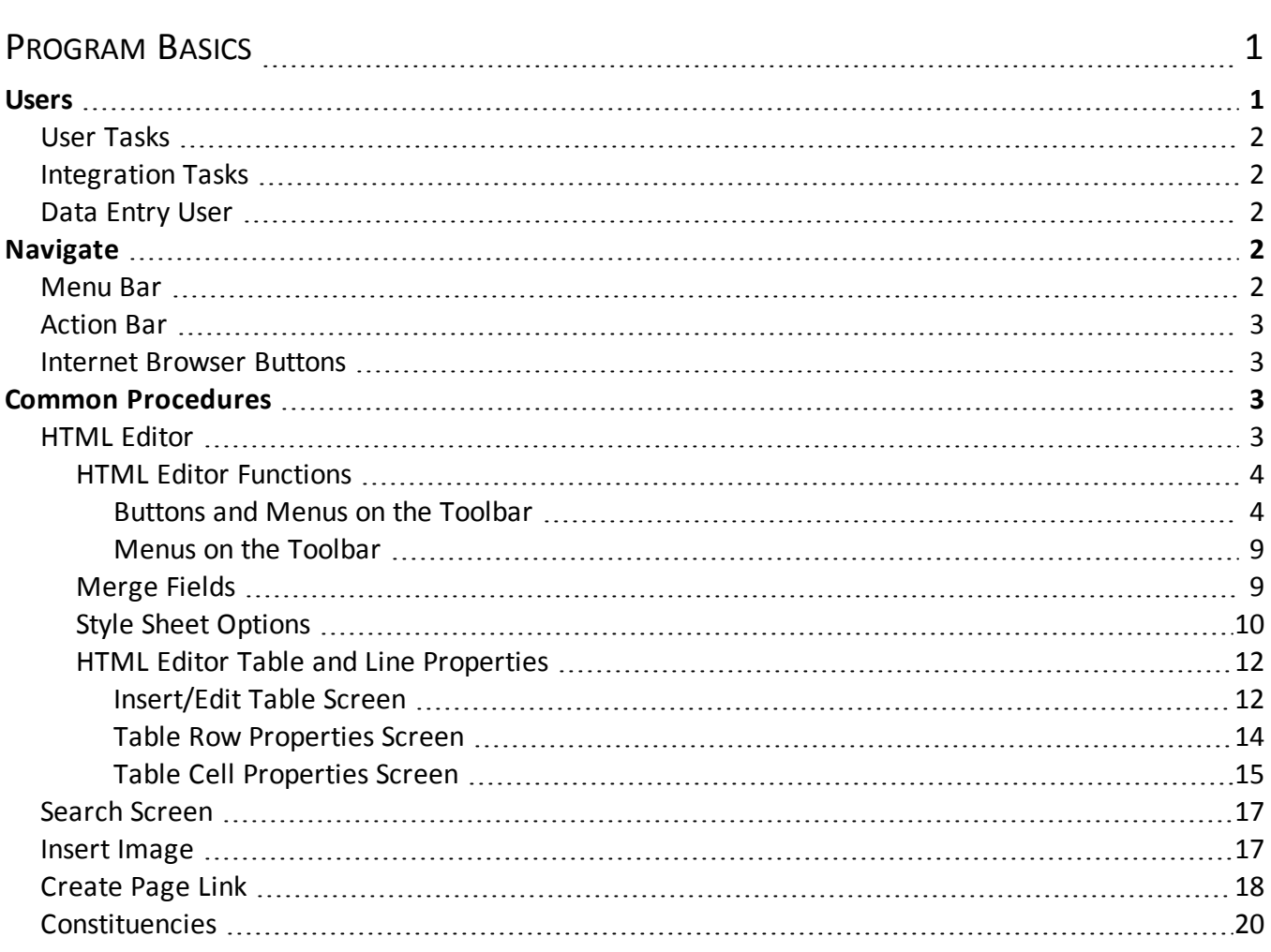

# <span id="page-4-0"></span>Program Basics

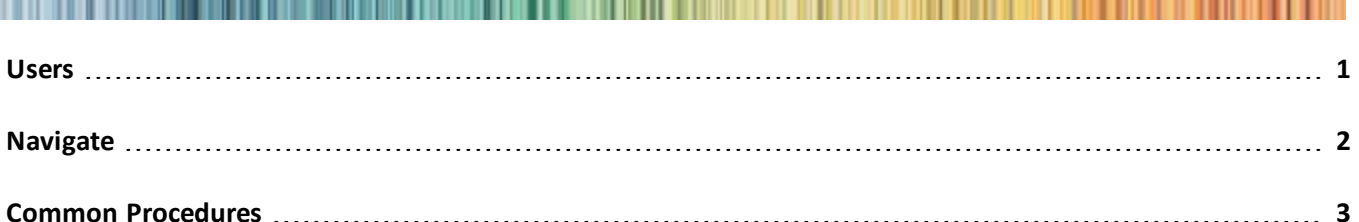

Blackbaud Internet Solutions provides your organization with a website program for users of all levels. You can create web pages with multiple layers of layout, template, and page design. You can generate and send an email to individuals and groups; define user roles and set security for each section; and track statistics about website usage. Website users can also make donations or register for events with online forms you create.

In addition, the program can integrate your website and your other Blackbaud products. Website users enter data into areas of your website such as profiles and donation forms, and you can download that data to another Blackbaud program. This documentation is for the administrative side of the program, which consists of *Site explorer*, *Email*, *Users & security*, and *Administration*. Together, these sections contain all the tools you need to create your organization's website.

**Show Me:** Watch an overview about basic [navigation](http://www.blackbaud.com/files/support/guides/demo/nav101.aspx) and features in Blackbaud Internet Solutions.

<span id="page-4-1"></span>*Note:* To access the user guides, visit [www.blackbaud.com](http://www.blackbaud.com/howto/).

# Users

Depending on your role, you will perform different tasks to fulfill your website needs. For example, if you are the Site Administrator, your job in the program is most likely to create web pages from start to finish and assign roles to users. If you are the Director of Special Events, your job may be to update last year's Golf Tournament web page with this year's golf tournament information. If you are the Data Entry Manager, your job is to download information from the website and integrate the information with Blackbaud CRM. Lastly, your constituents use the program directly from your website.

*Warning:* Your organization should assign full Administrator rights to only a select number of users. These users should be knowledgeable in all areas of website design and the program. Certain areas, such as *Site explorer*, are crucial for your website. A small change can affect multiple web pages. This functionality saves your organization a lot of time and effort. However, if a change is incorrect, you have to spend time and effort to correct the change. We strongly encourage you to establish security that limits general users' access to these areas.

Constituents perform tasks such as registering for events and making donations. After a constituent submits these tasks, you can download the information to Blackbaud CRM. This section outlines possible main user roles and provides a roadmap for the main tasks each role performs in the program.

# <span id="page-5-0"></span>User Tasks

A wide range of users perform tasks in the program. Many tasks are captured in the user roles of an administrator, a website designer, a user from Blackbaud CRM who also uses the program (most likely someone in the Development office), and a constituent.

# <span id="page-5-1"></span>Integration Tasks

Some individuals (most likely in development) at your organization may have responsibilities that are common to both the program and Blackbaud CRM. For example, your events data entry person may also be responsible for updating the events page on your website.

<span id="page-5-2"></span>For information about online and offline tasks a user can perform, see the *Website Design Guide*, the *Parts Guide*, the *Email Guide*, and Blackbaud CRM user guides.

# <span id="page-5-3"></span>Data Entry User

# **Navigate**

The program contains the commands necessary to complete all website functions. Learning to navigate is the first step to use the program to its fullest potential.

<span id="page-5-4"></span>**Show Me:** Watch an overview of basic [navigation](http://www.blackbaud.com/files/support/guides/demo/nav101.aspx) and features in Blackbaud Internet Solutions.

# Menu Bar

Throughout the program, the menu bar appears at the top of the screen. For users with administrative rights, the menu bar also appears on your website. Use the menu bar to access the different sections of the program and perform various tasks.

- To view your live website, click **View site** or **View this page**. To return to the program, click **Edit this page** or select an option in the menu bar. You can toggle between the program and your website to view changes as you make them.
- To create a page, part, template, or style sheet, select an option under **Create**.
- To return to a recently viewed part, page, template, style sheet, or email design, click **History**. Under **History**, you can access the past 10 parts, pages, templates, and style sheets, and the past 20 email designs that you edited. The items that appear are based on your user login.
- To create and edit content for your website, select an option under **Site explorer**. You use these options to design your website. You create layouts to give your website a consistent look and feel, and then you create pages and templates based on the layouts. You create parts to place content on your website, and you use style sheets to control content appearance. You can also upload and store images, create friendly URLs for web pages, and manage the approval process for Formatted Text and Images parts.

For more information about *Site explorer*, see the *Website Design Guide*.

• To manage email lists and design email messages, select an option under **Email**. You use these options to manage email communications with website users and view reports. You create templates for email messages and lists of email recipients, and then you create the messages, newsletters, acknowledgements, and

notifications to send. You can also create email campaigns, view email addresses that are reported as "invalid," and create templates for eCards.

For more information about *Email*, see the *Email Guide*.

• To manage security for your website, select an option under **Users & security**. You use these options to manage user accounts; create user groups, task groups, and security assignments to apply security throughout your website; and import data from other Blackbaud programs to create website users.

For more information about *Users & security*, see the *Users & Security Guide*.

• To configure system properties and other administrative settings, select an option under **Administration**. You use these options to select whether to host a single website or multiple sites for your organization and to configure global and site-specific settings. You can also configure merchant accounts to accept payments, set privacy settings for profile fields, and create code tables for event categories.

For more information about *Administration*, see the *Administration Guide*.

- For information about the program, select an option under **Help**. You can access the help file, view PDF versions of the help files, watch a tutorial about how to navigate the program, contact support, and view specific information about your version of the program.
- If you host multiple sites, the current site appears on the bottom left of the menu bar. To manage a different site, click **change** and select the site from the dropdown list. Sites only appear if you have rights to access them.
- <span id="page-6-0"></span>• Your username appears in the bottom right of the menu bar. To log out, click **Logout**.

## Action Bar

The action bar contains buttons for you to use on a specific screen. Several of these buttons remain on most screens, for example, **Delete**. However, some buttons on the action bar are specific to a particular screen, for example, **Copy template** on an existing Templates screen.

# <span id="page-6-1"></span>Internet Browser Buttons

<span id="page-6-2"></span>To navigate back and forth between screens in the program, use the **Back** and **Forward** arrow buttons on your Internet browser toolbar. All other buttons in browser control Internet settings.

# Common Procedures

Throughout the program, you can perform similar tasks from different parts. For example, you use a powerful HTML editor to format and layout several features, such as email, newsletters, and content on web pages. You can use a search screen from different parts to help find and select data to use, such as a constituent query to use to create a Directory part or an appeal for a Donation form.

# <span id="page-6-3"></span>HTML Editor

The program provides a powerful HTML editor to allow you to format and lay out content. With the HTML editor, you can update content easily and safely while you maintain control over the design and content.

Before you create content in the HTML editor, you should design custom stylesheets to create unique elements such as colors, spacing, and font types and sizes for your website. For more information about stylesheets, see

the *Website Design Guide*.

You can use the HTML editor in different views, depending on your HTML experience and where you access the HTML editor in the program.

*Warning:* When you create and design emails in the program, use inline styles, such as  $\langle \text{div} \rangle$ style="background-color:Blue;">Welcome color</div>. Do not define classes or use external references because email vendors, such as Gmail or Outlook, are not guaranteed to render the styles correctly when the recipient reads the email.

• **Normal** – When you open the HTML editor to create or edit content, this is the "normal" view. This view is similar to a standard word processing application. By default in normal view, when you press **ENTER**, you create a <p> tag in the HTML content to indicate a new paragraph. When you press **SHIFT + ENTER**, you create a <br> tag to indicate a single carriage return in the content.

*Tip:* Your system administrator can adjust this configuration in *Administration*.

- **HTML** To view or edit the HTML source code, click **HTML Code** on the View tab in the toolbar. The HTML Source Editor screen appears. To return to the normal view, close the window. You cannot use the HTML view to embed your own form via HTML in the HTML editor. We recommend you put the form on a page that is not stored in the program but can be referenced in an iFrame. For more information about how to include customized forms in the program, contact Blackbaud's Professional Services at [solutions@blackbaud.com.](mailto:solutions@blackbaud.com)
- **Preview** To view the content as it will appear on the web page and to test hyperlinks, click **Preview** on the View tab in the toolbar. The Preview screen appears. To return to the normal view, close the window.

## <span id="page-7-0"></span>**HTML Editor Functions**

These tables explain the buttons and menus on the toolbar of the HTML editor. Some features have more buttons available than others.

*Note:* On your website, users can use an HTML editor with a limited set of these buttons on some parts. With the HTML editor, users can also insert images, tables, or links.

## <span id="page-7-1"></span>**Buttons and Menus on the Toolbar**

**Show Me:** Watch how to use the HTML editor ribbon [toolbar.](http://www.blackbaud.com/files/support/guides/demo/htmledit.aspx)

## **Formatting Tab**

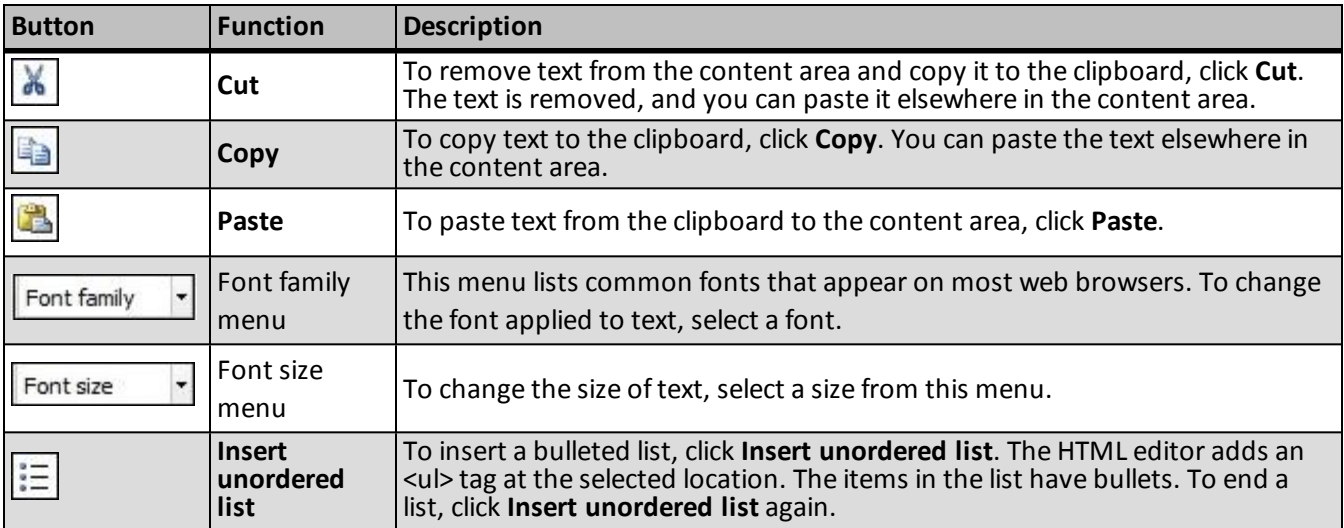

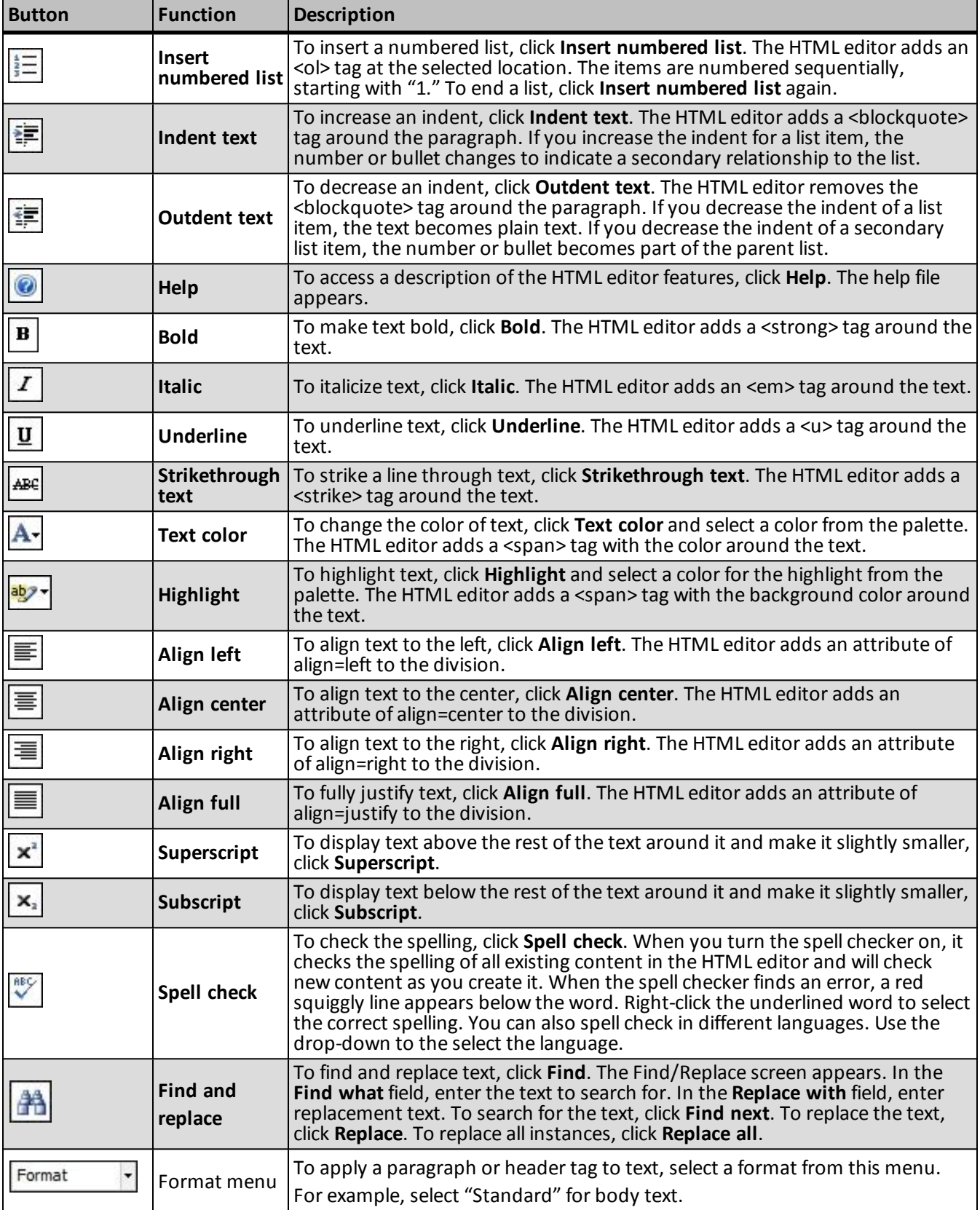

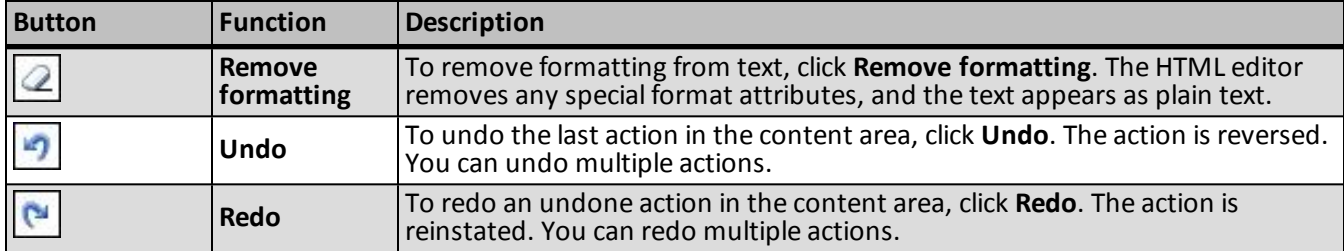

### **Insert Tab**

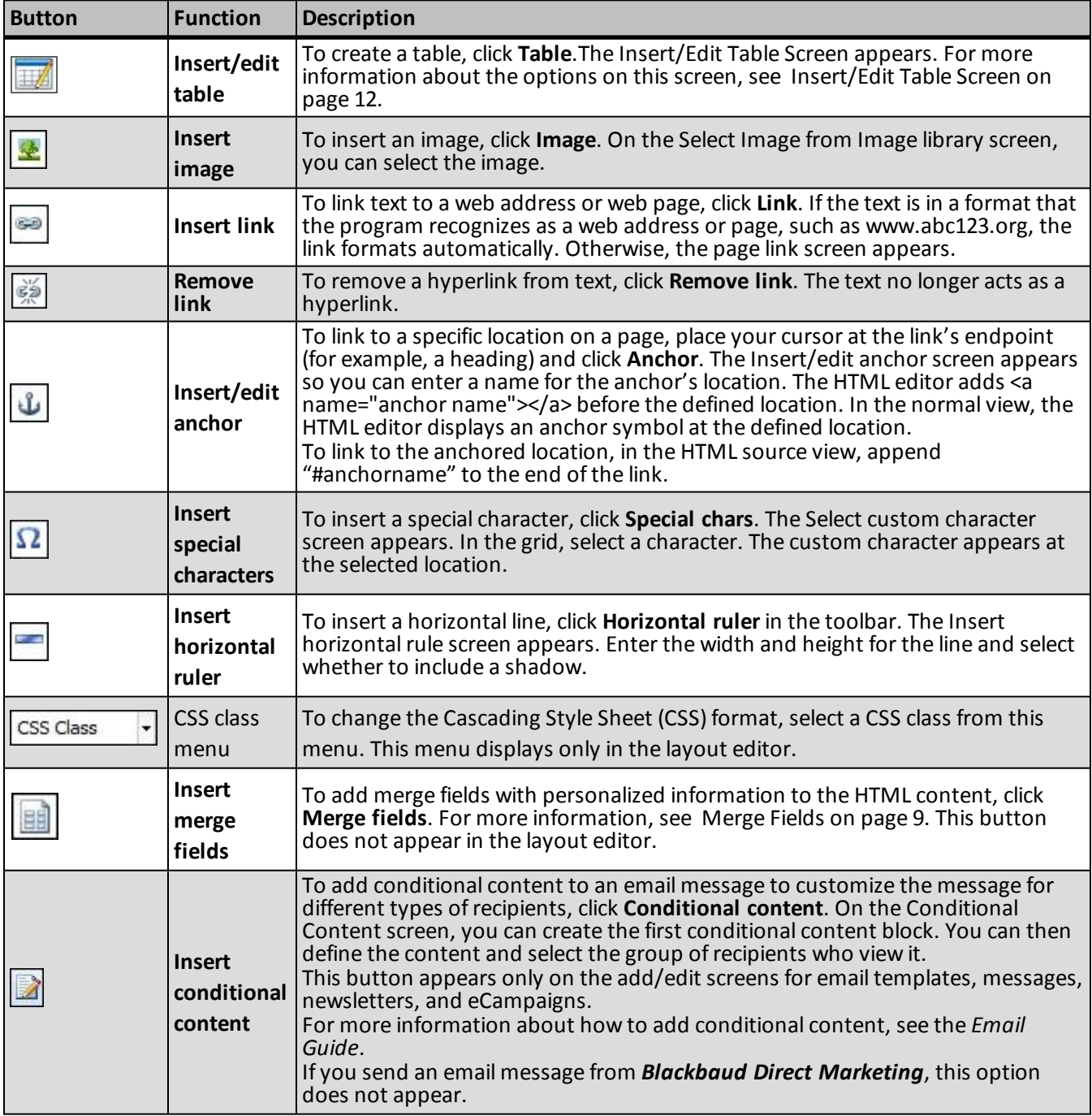

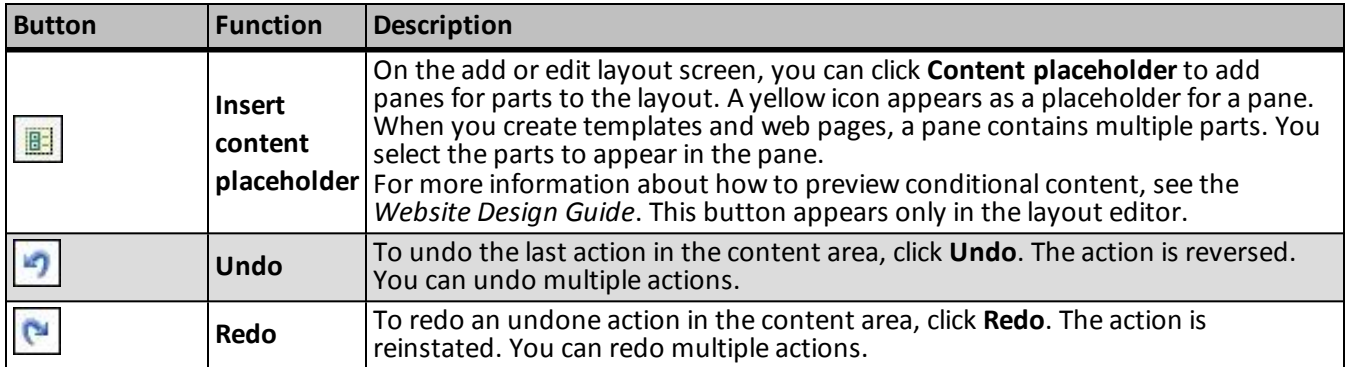

## **View Tab**

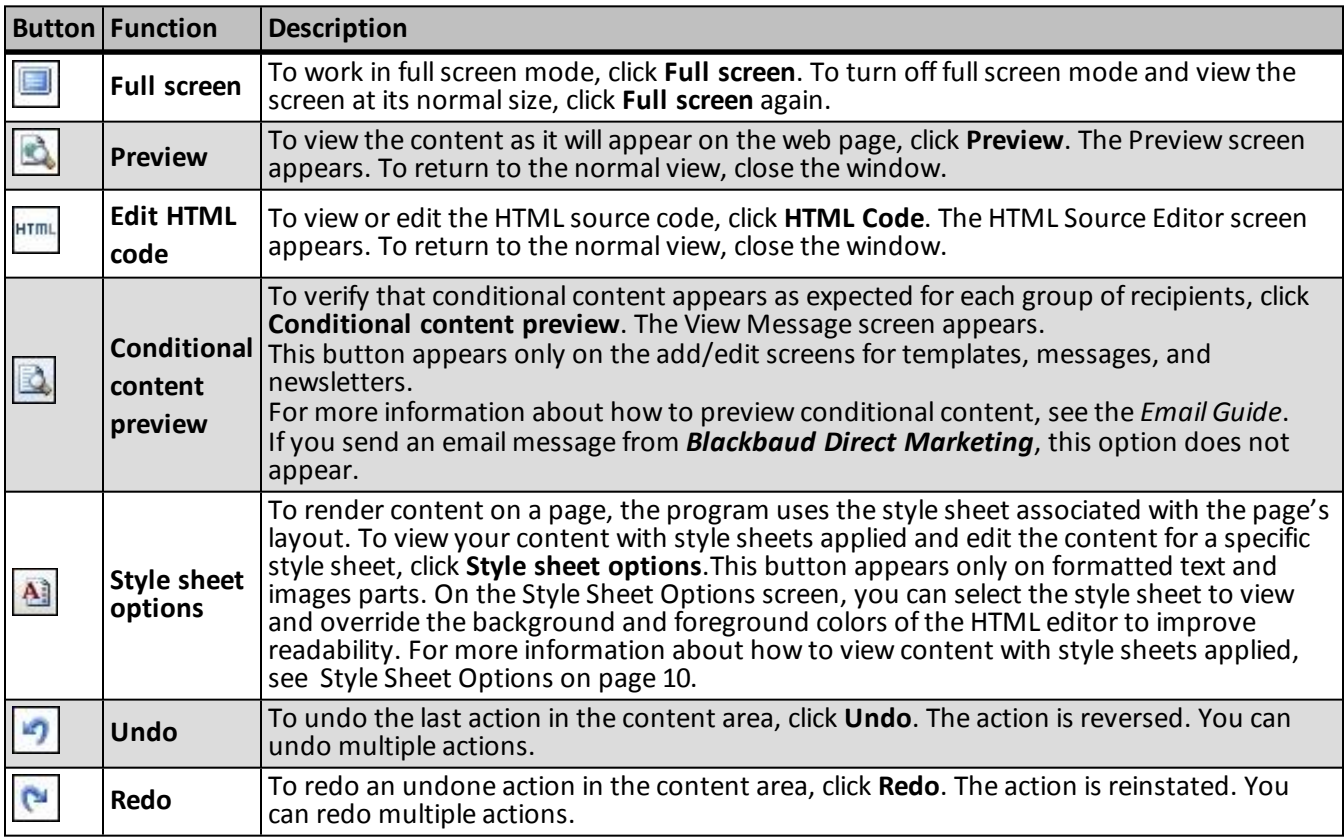

## **Image Tab**

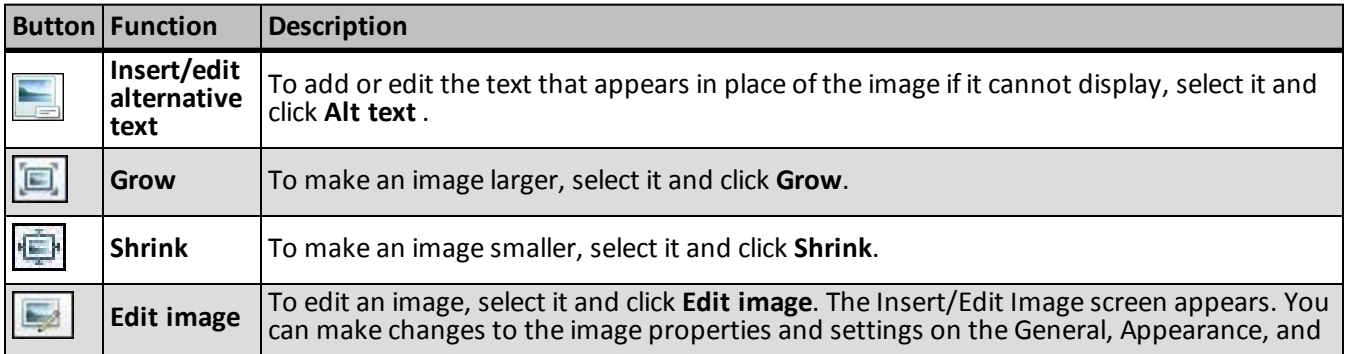

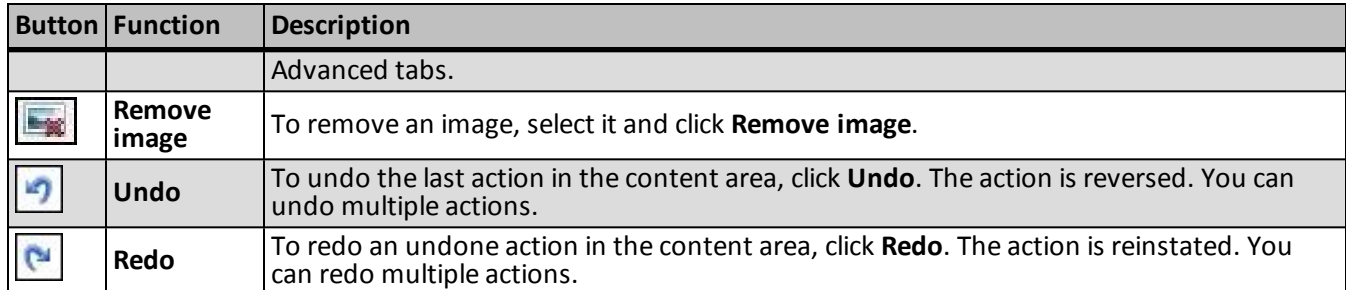

## **Table Tab**

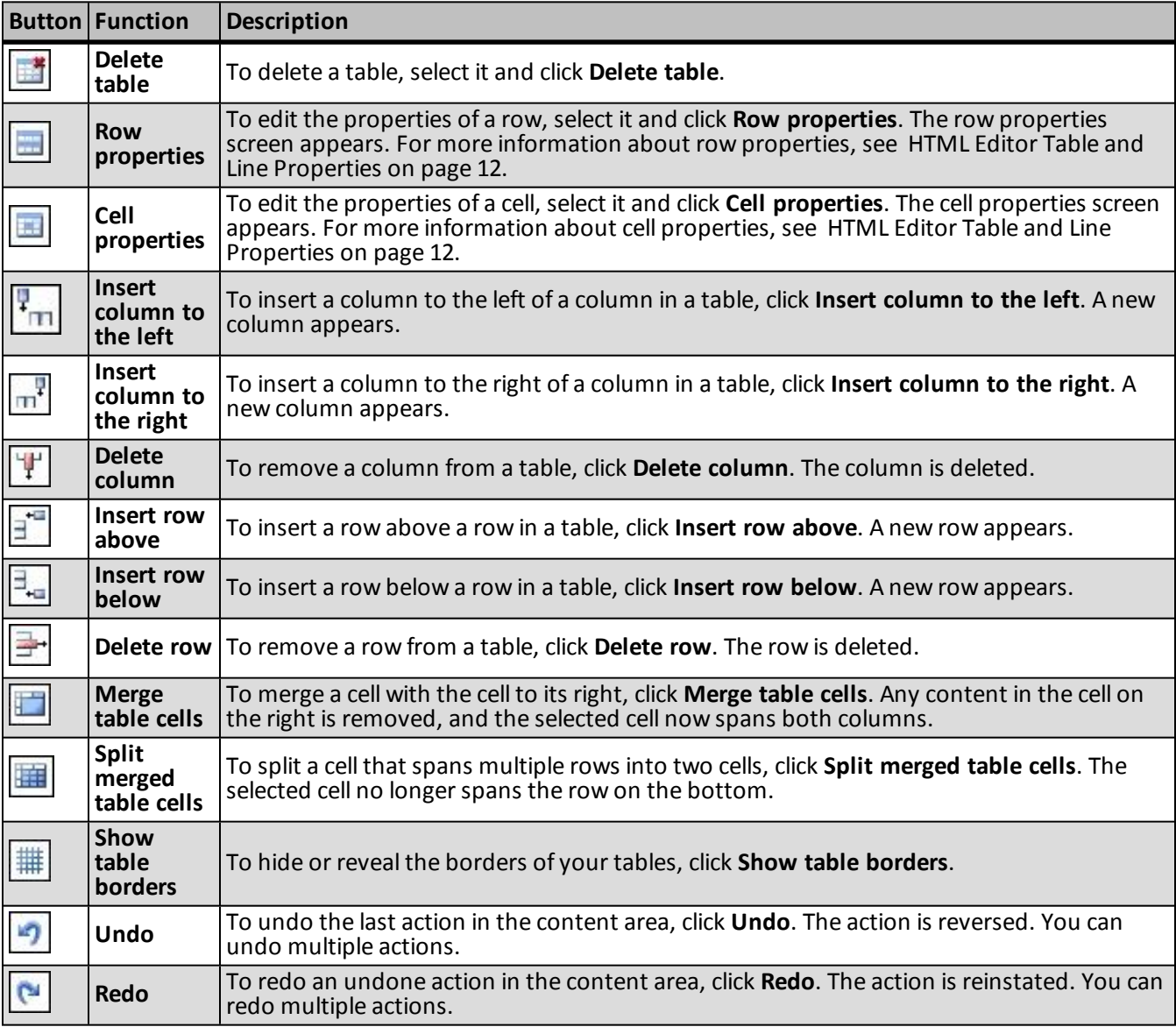

## <span id="page-12-0"></span>**Menus on the Toolbar**

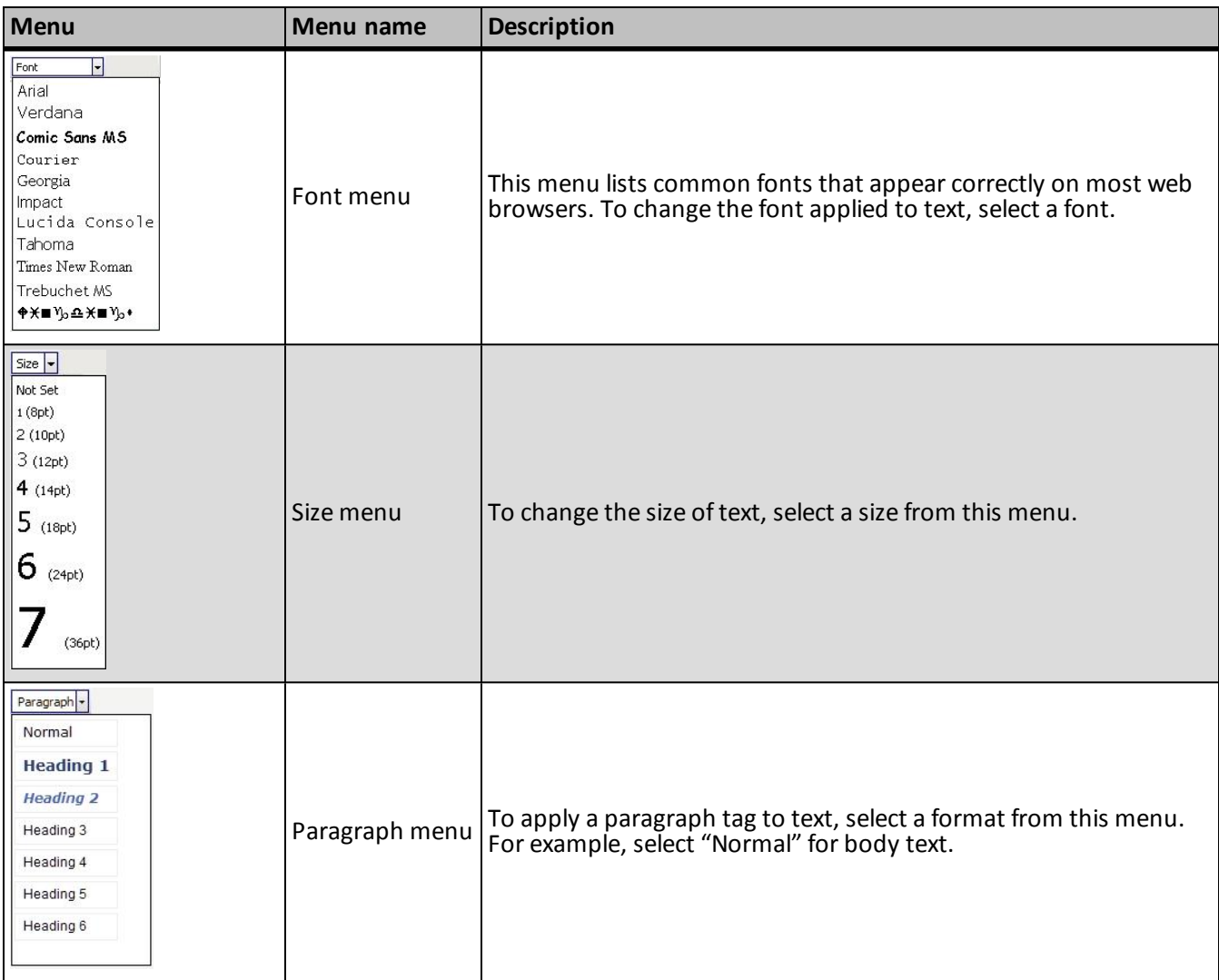

## <span id="page-12-1"></span>**Merge Fields**

To create personalized content, use merge fields to display offline information. For example, in an email, you can insert the First name merge field so it displays "Hello, <First name>" to the recipient.

- To add merge fields, click **Merge fields** on the Insert tab in the HTML editor toolbar. The merge fields list appears in a separate window that you can move around.
- To view the available fields, click the plus sign next to a group of fields to expand the list.
- You can double-click or drag and drop merge fields from the window to the content area.
- You can add multiple fields at a time. To do this, place your cursor to the left or right of the group name or fields (not over the group or fields) and click and drag your mouse to select them. After the fields are selected, you can drag them as a group to the content area.

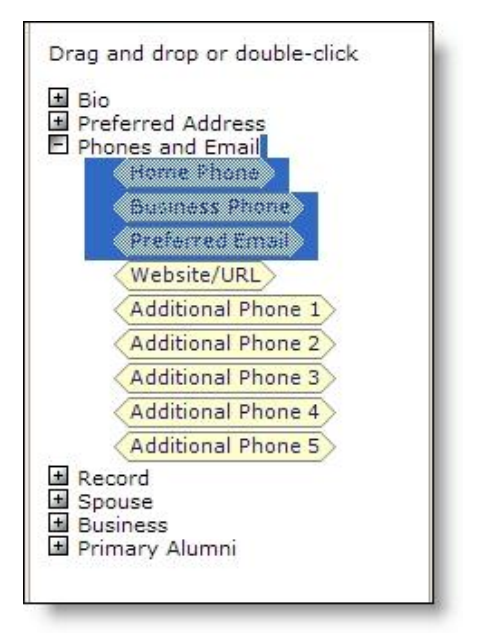

## <span id="page-13-0"></span>**Style Sheet Options**

On your website, the program uses the style sheet associated with a web page's layout to render the content you enter in the HTML editor. Because the part on which you enter the HTML content may be shared across multiple web pages with different style sheets, you may need to edit the content as necessary to improve its readability with a specific style sheet. When you use the HTML editor in the normal view, you can view the content as it appears with different style sheets applied.

*Note:* Other styles, such as those applied to the containers of the part, may affect how the content appears on the web page. To see how the HTML content ultimately appears on a specific web page, we recommend you use *Pages & templates*. For information about *Pages & templates*, see the *Website Design Guide*.

## } **View HTML content with a specific style sheet applied**

1. On the View tab in the HTML editor toolbar for formatted text and images parts, click **Style sheet options**. The Style sheet Options screen appears.

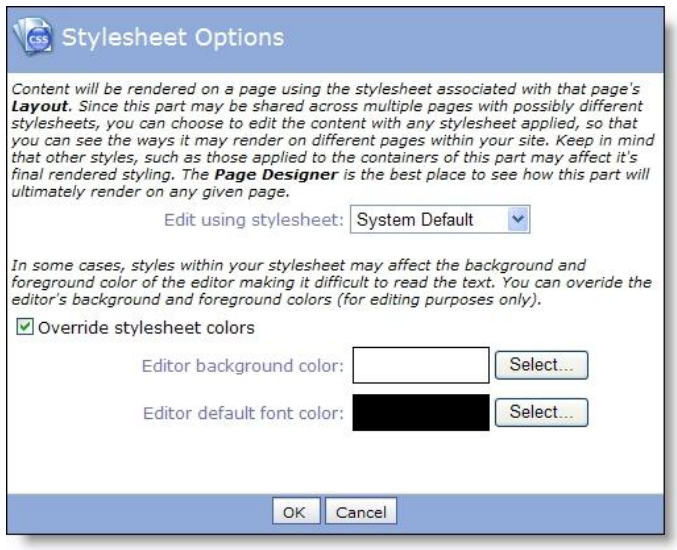

- 2. In the **Edit using style sheet** field, select the style sheet to apply to the content in the HTML editor.
- 3. Depending on the style sheet, the background and foreground colors of the HTML editor may affect the readability of your text. Change the background and foreground colors of the HTML editor as necessary to edit the content.
	- a. Select **Override style sheet colors**.
	- b. Select the color to adjust. For the background color, click **Select** next to **Editor background color**. For the foreground color, click **Select** next to **Editor default font color**.

The Select a color screen appears. Using the tabs, you can pick a color three different ways or enter its hexadecimal value in the **Color** field.

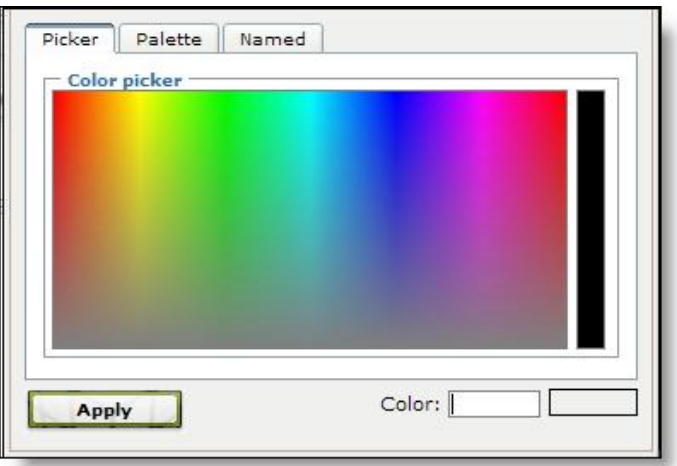

- c. Click **Apply**. You return to the Style sheet Options screen.
- 4. Click **OK**. You return to the HTML editor. The content appears with the selected style sheet and colors applied.

## <span id="page-15-0"></span>**HTML Editor Table and Line Properties**

In the normal view, you can use the HTML editor to design tables, table rows, table cells, and horizontal lines that divide the web page. You can also adjust the properties for these items to determine characteristics such as size, styles, and color.

- To create a table, click **Table** on the Insert tab in the HTML editor toolbar. The Insert/Edit Table Screen appears. On the General and Advanced tabs, you can design the table and adjust its properties. We recommend only users familiar with HTML and CSS style elements adjust the properties on the Advanced tab. For more information, see [Insert/Edit](#page-15-1) Table Screen on page 12 [Insert/Edit](#page-15-1) Table Screen on page 12.
- To edit the properties of a row in a table, select the row and click **Row properties** on the Table tab in the toolbar. The Table Row Properties screen appears. On the General and Advanced tabs, you can design the row and adjust its properties. We recommend only users familiar with HTML and CSS style elements adjust the properties on these tabs. For more information, see Table Row [Properties](#page-17-0) Screen on page 14.
- To edit the properties of a cell in a table, select the cell and click **Cell properties** on the Table tab in the toolbar. The Table Cell Properties screen appears. On the General and Advanced tabs, you can design the cell and adjust its properties. We recommend only users familiar with HTML and CSS style elements adjust the properties on these tabs. For more information, see Table Cell [Properties](#page-18-0) Screen on page 15.
- To insert a horizontal line, click **Horizontal ruler** on the Insert tab in the toolbar. On the screen that appears, enter the width and height for the line and select whether to include a shadow.

## <span id="page-15-1"></span>**Insert/Edit Table Screen**

To create a table, click **Table** on the Insert tab in the HTML editor toolbar. The Insert/Edit Table Screen appears. On the General and Advanced tabs, you can design the table and adjust its properties. We recommend only users familiar with HTML and CSS style elements adjust the properties on the Advanced tab. After you create a table, you can select the table and click **Table** to edit its properties.

#### **General Tab**

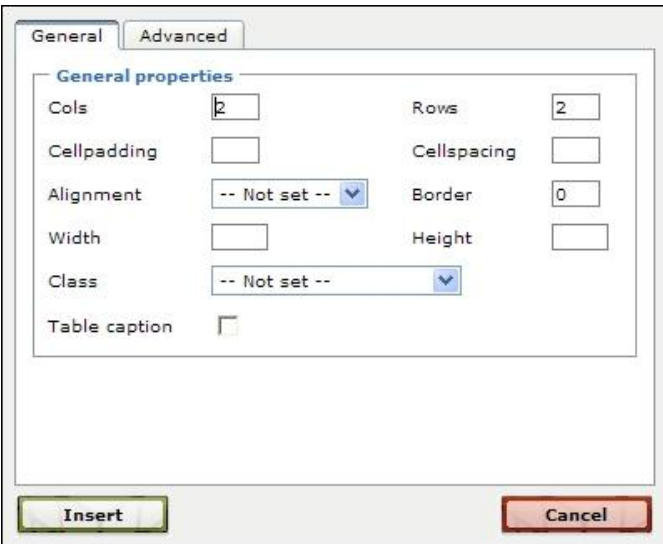

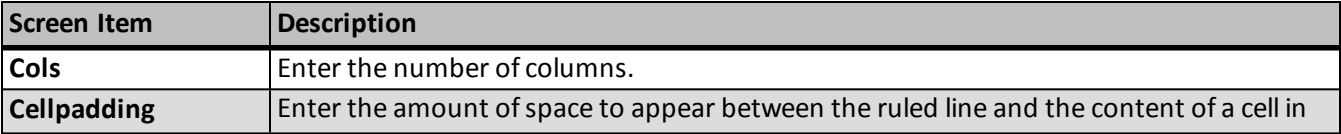

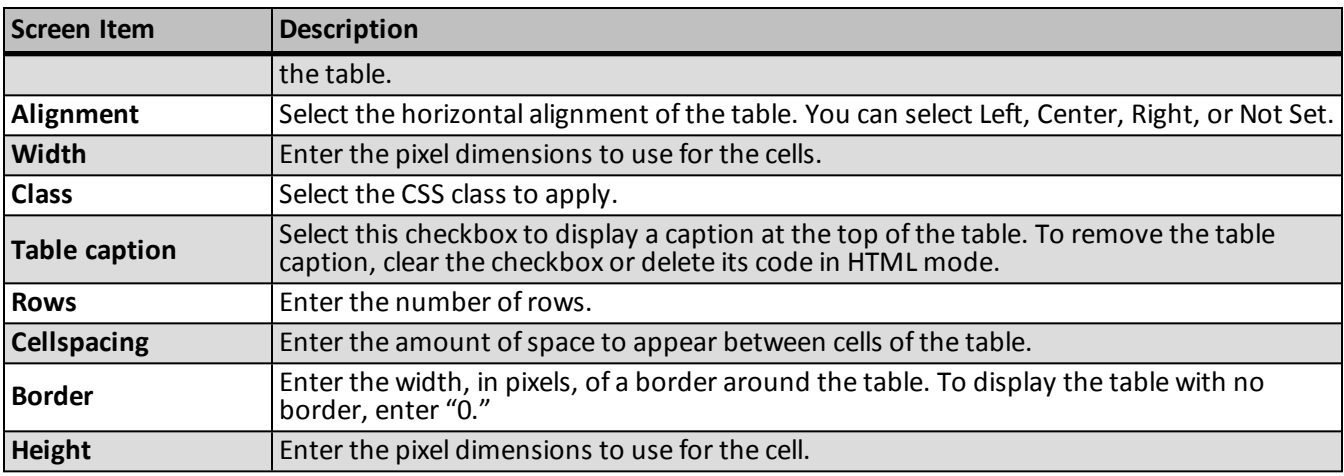

#### **Advanced Tab**

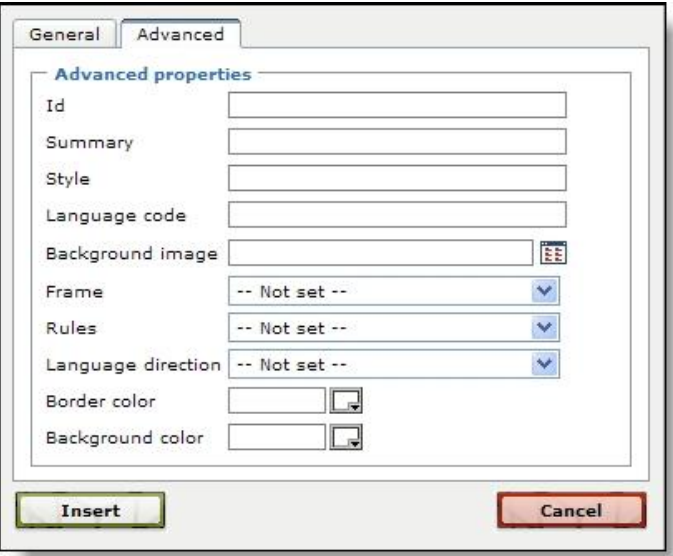

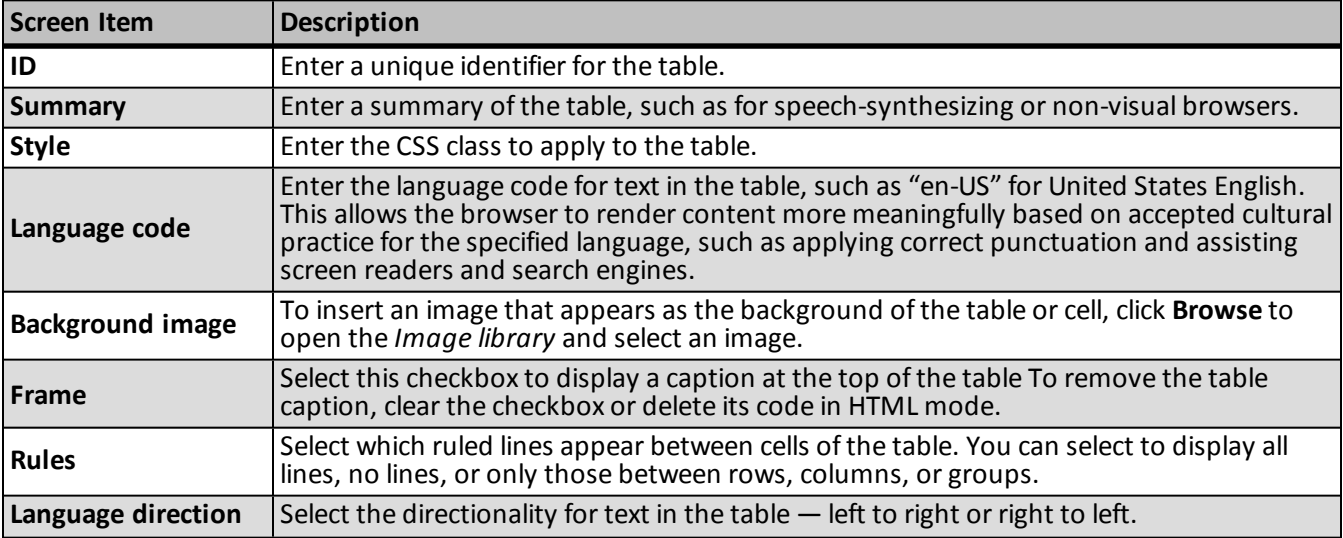

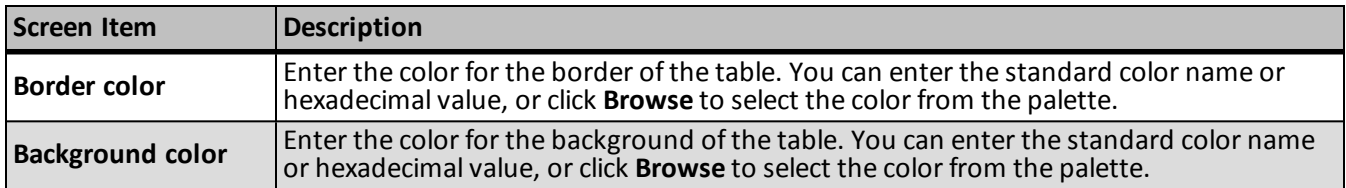

## <span id="page-17-0"></span>**Table Row Properties Screen**

To change the properties ofrows in the table, select a row and click **Row properties** on the Table tab in the HTML editor toolbar. The Table Row Properties screen appears. We recommend only users familiar with HTML and CSS style elements adjust the properties on the Advanced tab.

Use the field at the bottom of the screen to select which rows to update with changes — the current row, odd rows in the table, even rows in the table, or all rows in the table.

#### **General Tab**

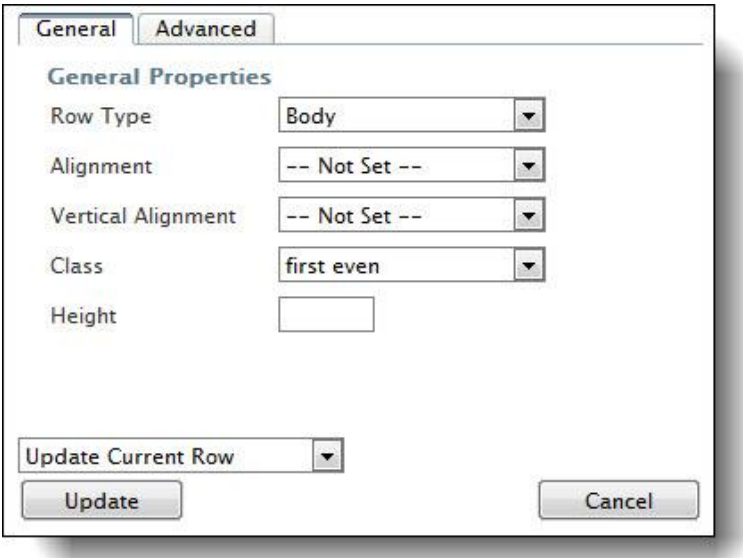

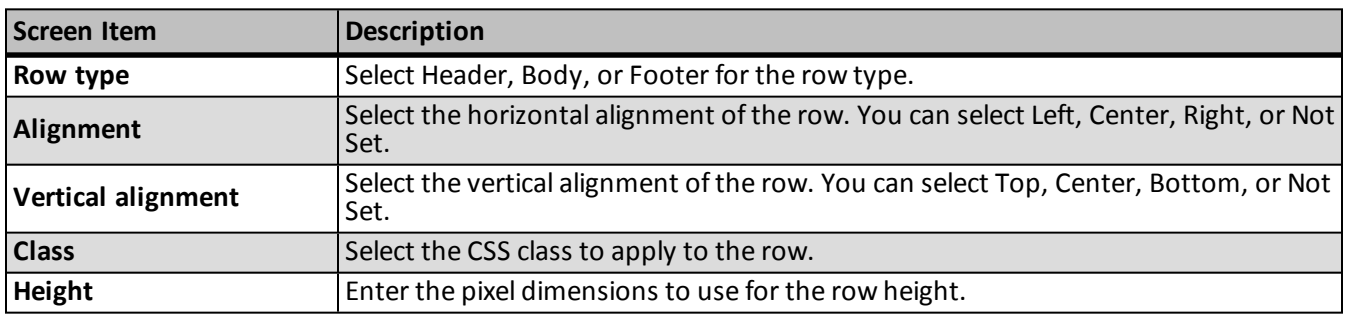

## **Advanced Tab**

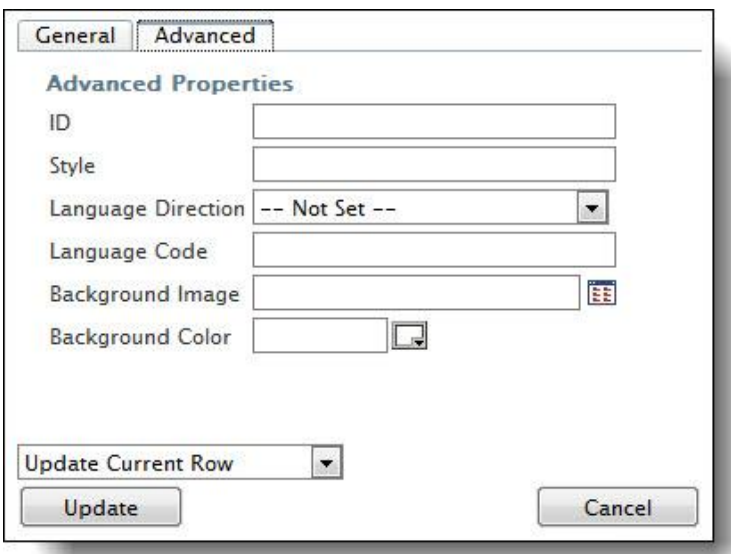

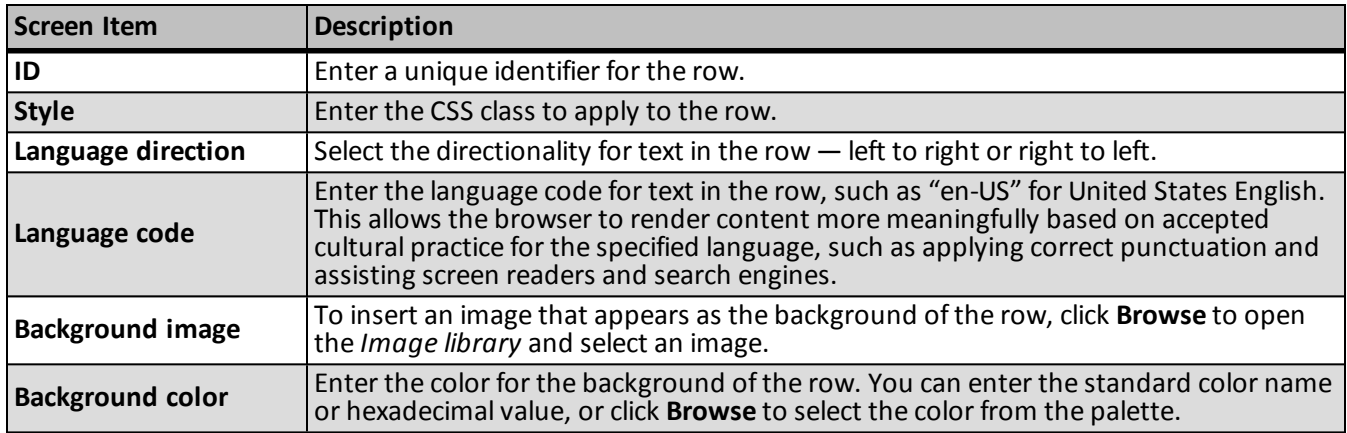

## <span id="page-18-0"></span>**Table Cell Properties Screen**

To change the properties of cells in the table, select a cell and click **Cell properties** on the Table tab in the HTML editor toolbar. The Table cell properties screen appears. We recommend only users familiar with HTML and CSS style elements adjust the properties on the Advanced tab.

Use the field at the bottom of the screen to select which cells to update with changes — the current cell, all cells in the row, all cells in the column, or all cells in the table.

**General Tab**

## 16 CHAPTER 1

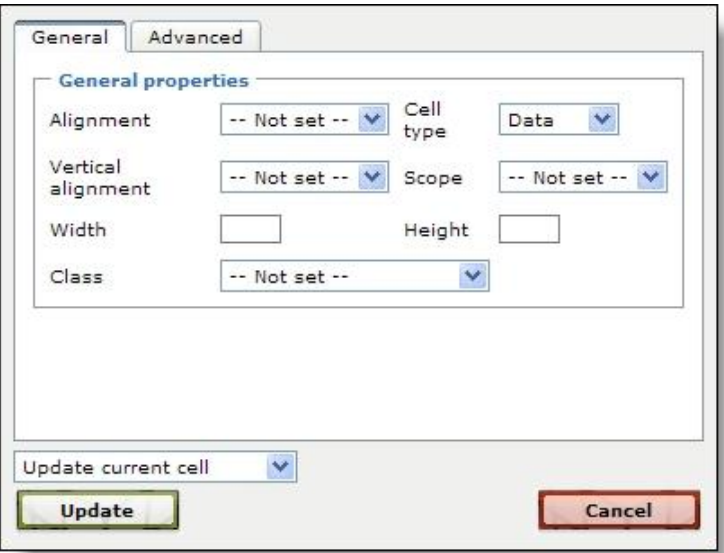

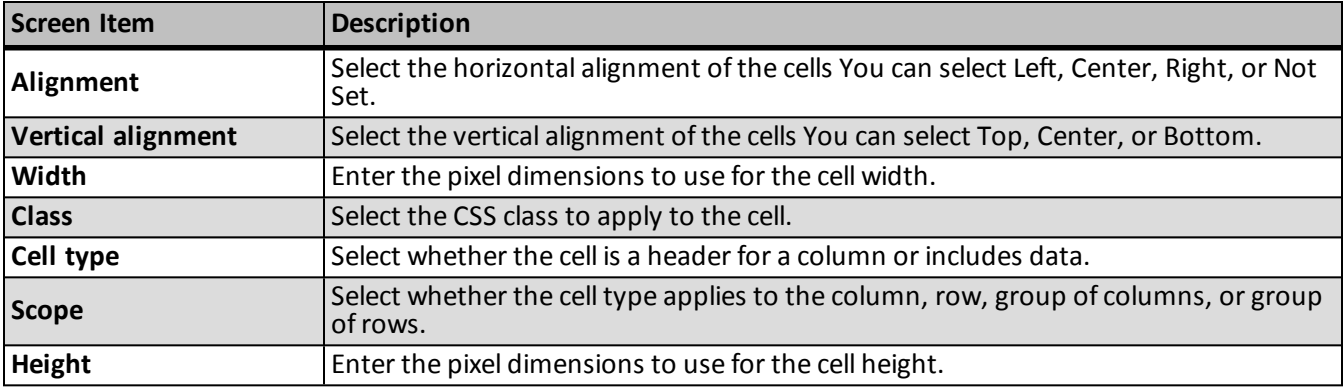

## **Advanced Tab**

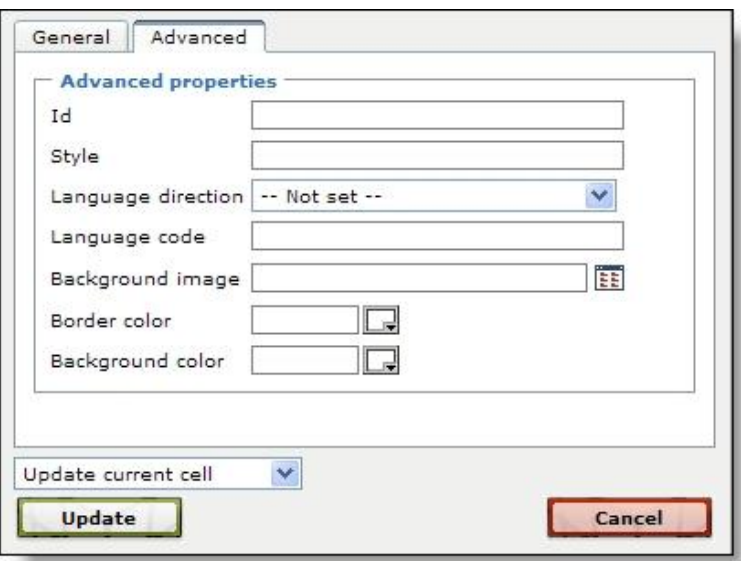

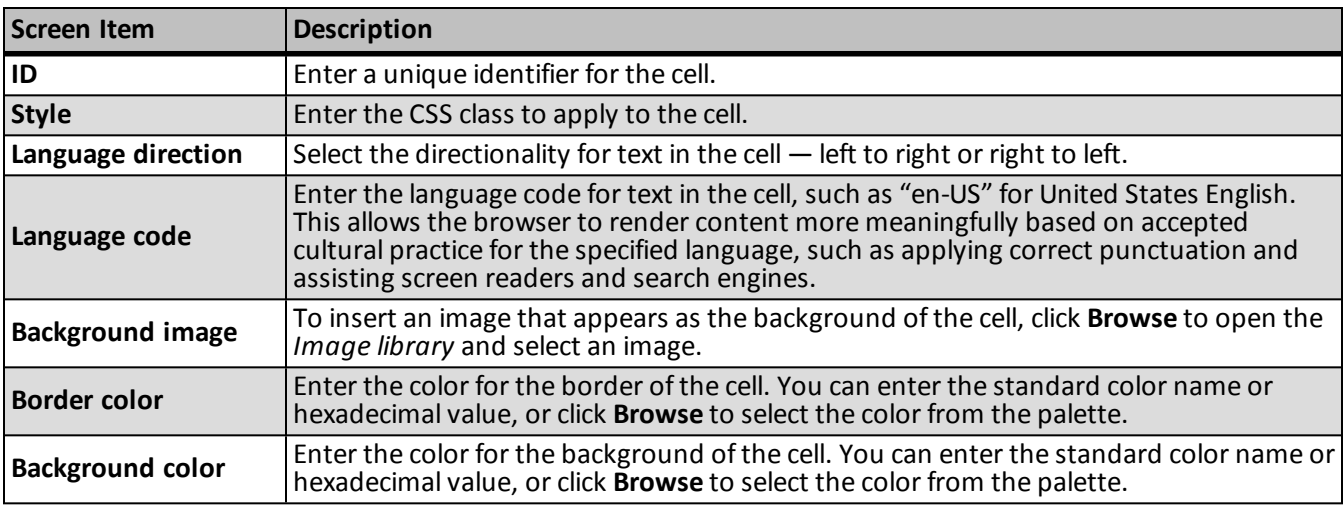

# <span id="page-20-0"></span>Search Screen

You may need to select data from the database to create parts for your website. For example, you can select a constituent query to use to create a Directory part or an appeal for a Donation form on your website. To help find and select data to use, the program provides a search screen specific to the type data you need. On the Search screen, you can enter search criteria to help find the data. The criteria options available depend on the type of data needed.

## } **Use the search screen to select data**

Search results that appear in the grid must match all the criteria you enter. We recommend you search by one or two of the most helpful criteria types. If you enter too much criteria, you can exclude the data you want.

1. On the search screen, enter the criteria to use to find the data. The criteria options available depend on the type of data you need.

To search the database for all data of that type, leave the criteria fields empty.

- 2. Click **Search**. The program searches the database for data that meet the criteria entered and displays the results in the grid.
- 3. If the search returns multiple pages ofresults, use the **First**, **Previous**, **Next**, and **Last** buttons to navigate through the pages ofresults.
- <span id="page-20-1"></span>4. In the grid, find the data to use and click **Select** next to its listing. You return to the previous screen.

# Insert Image

From the HTML editor and several parts, such as the Navigation Buttons part, Weblog part, and User Photos Form part, you can use the **Insert image** button to select an insert an image from the *Image Library*.

*Note:* On your website, if the user clicks the **Insert image** button on the HTML editor, an Insert Image screen appears. From this screen, the user can insert an image and load or edit existing images. You can configure the user's *Image library*, including image approval, on the Settings tab in *Sites & settings*. For information about *Image library*, see the *Website Design Guide*.

### } **Insert an image**

- 1. On the Edit Part screen, click the **Insert image** button. The Select Image From Image library screen appears.
- 2. On the Folders tab, you can select a folder to view its images.
- 3. On the Search tab, you can search for images by name, tag, ID, image type, approvalstatus, or site. After you click **Search**, the images that meet your criteria appear in the grid.
- 4. To upload images to *Image library*, click **Add images**. Images must be \*.bmp, \*.gif, \*.ico, \*.jpeg, \*.jpg, or \*.png files. For information about *Image library*, see the *Website Design Guide*.
- <span id="page-21-0"></span>5. In the grid, select an image and click **Insert**. You return to the previous screen.

# Create Page Link

From the HTML editor and several parts, such as the Formatted Text and Images and Menu parts, you can create a hyperlink to a personal page, web page, Communication Preferences Form, or a document on your website. You can also link to a web page version of an email message, or create links to desktop and mobile versions of your content.

*Note:* On your website, if a user clicks the **Insert link** button on the HTML editor, an Insert Link screen appears. From this screen, the user can add a link to another web page. If the user has a personal page on your website, the user can also link to it.

### } **Insert a link to a web page or document**

1. On the Edit Part screen, click the **Insert link** button. The page link screen appears.

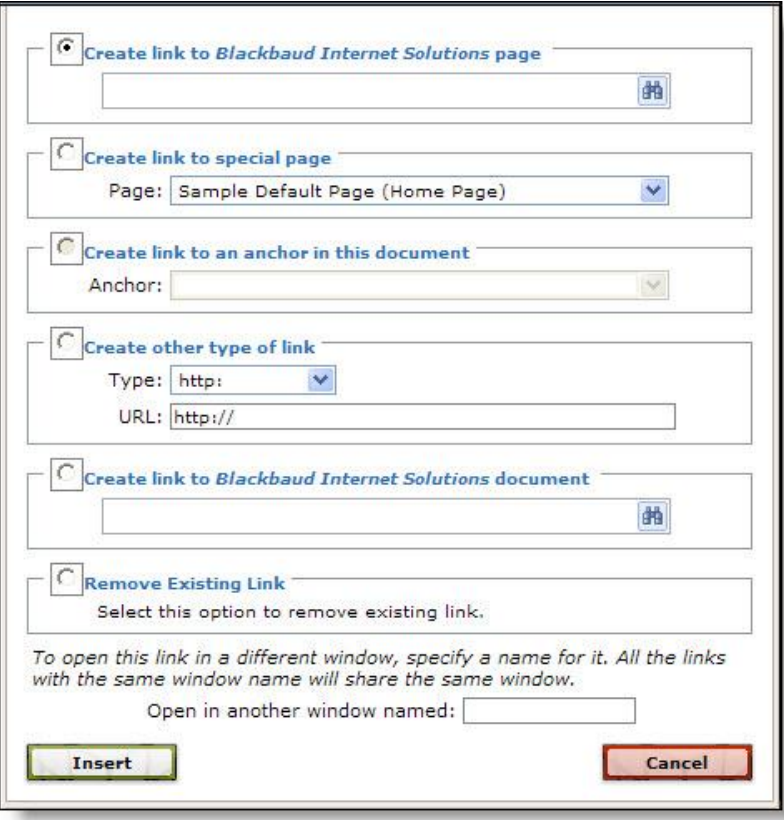

*Note:* To access the page link screen from the HTML editor, such as on the Helplets tab or in *Email*, click **Insert link** on the toolbar.

- 2. Select whether to create or remove a link from the part.
	- To create a link to another page on your website, select **Create link to Blackbaud Internet Solutions page** and browse to the page to link. To link to a Blackbaud Internet Solutions page, you must have rights to view pages. For more information about view rights, see the *Users & Security Guide*.
	- To create a link to a page defined in *Sites & settings*, a Communication Preferences Form, a web page version of an email message, or a desktop or mobile version of your content, select **Create link to special page**. In the **Page** field, select the option to link. The options that appear in this field generate in one of four ways.

The home page, login page, and privacy page you define in *Sites & settings* appear. For more information, see the *Administration Guide*.

Pages that include a Communication Preferences Form appear. For more information, see the *Forms Guide*.

When you use the HTML editor to design an email message, the View email message on web page option appears. Select this to provide a way for email recipients to view your email design on a web page. You do not manually create the page the email message appears on and you cannot open it in *Pages & templates*. The program automatically renders your HTML email design to display the message and you can only access it from the link in the message.

*Note:* To test the link, send a test message. The link does not work when you preview the message.

When you design a layout, Menu part, or Formatted Text and Images part, the View desktop version and View mobile version options appear. You can create links to one or both options to allow users to toggle between the desktop and mobile versions of your content.

*Note:* To include a link to the mobile version of your content, you must first create a mobile optimized layout and style sheet. For more information, see the *Website Design Guide*.

- To link to a specific location on the page, click **Create link to an anchor in this document**. In the **Anchor** field, select the predefined anchor to link to. For information about how to insert an anchor, see HTML Editor [Functions](#page-7-0) on page 4.
- To create another type of link, select **Create other type of link**. In the **Type** field, select the type of link to create. For example, select "ftp:," "http:," or "telnet." In the URL field, enter the exact path to the page to link.
- To create a link to a document on your website, such as an Adobe *Acrobat* portable document file (\*.pdf) or a Microsoft *Word* document (\*.doc), select **Create link to Blackbaud Internet Solutions document** and browse to the document to link.
- To remove an existing link from the part, select **Remove Existing Link**.
- 3. To open the linked page or document in a separate window, enter a name for the window in the **Open in another window named** field.

*Tip:* To display multiple linked pages or documents in the same separate window, enter the same window name in the **Open in another window named** field for each link to open in the window.

4. Click **OK**. You return to the Edit Part screen.

# <span id="page-23-0"></span>Constituencies

In Blackbaud CRM, constituencies define the affiliations that constituents have with your organization.

In Blackbaud Internet Solutions, several part types include **Constituency** fields where you can select constituencies to associate with website users who submit data. For example, you can assign a constituency of Friend for users who donate on your website or a constituency of Event Participant for users who register for events. When you download data from these parts, the constituencies are added to the constituent records of website users on the Constituencies tab in Blackbaud CRM.

*Note:* The constituencies in the **Constituency** fields are determined by the Constituencies code table in Blackbaud CRM. You can edit the entries in this code table from the Code Tables page in *Administration*. For information about how to manage constituencies, see the Blackbaud CRM *[Administration](https://www.blackbaud.com/files/support/guides/enterprise/admin.pdf) Guide*.

Review the following information for details about the **Constituency** fields on various part types.

- User Login The code applies to new and existing constituent records and is specific to each User Login part. For example, you can create separate login parts for subsites you create, such as multiple chapters. The constituency for a login part may be Atlanta Member.
- Donation Form The constituency applies to new and existing constituents.

This is the same for the donation steps in a Personal Page Manager part.

- Event Registration Form The constituency applies to new and existing event registrants.
- Personal Page Manager This part contains two **Constituency** fields. The first field, located on the Step 1: Personal Page Options and Administrator Roles screen, downloads automatically to new and existing records in Blackbaud CRM. This constituency is typically used if you consider the personal page user constituency to be different than a regular Blackbaud Internet Solutions user constituency.

The second **Constituency** field, located on the Step 2: User Login Form screen for a Personal Page Manager, applies to users who sign up using the personal page registration.